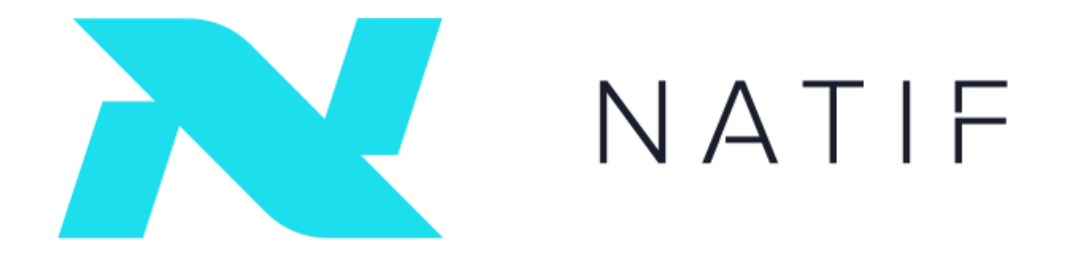

# HOW TO PARTICIPATE IN NATIF PRE-STO

Manual

The Token sale address published on the official natif.io website.

Only Ether (ETH) is accepted for instantly-available tokens. Other currencies such as BTC, BCH and fiat money is accepted only manually. If you desire to invest by any other way, please contact us at [presale@natif.io.](mailto:presale@natif.io)

IMPORTANT: Use only the official Token sale Address. Do not use any address sent to you by e-mail, chats or any other way. Do not send from exchange accounts, only from personal wallets such as Myetherwallet.

### *Before you take any action to purchase preNTF tokens, note the following:*

- o Set a Gas limit to 200000 before sending ETH
- $\circ$  1 preNTF = 0.003 ETH
- o Minimum transaction = 7 ETH. The target amount is equal 3 million of preNTF tokens
- o preNTF tokens will be exchanged for new NTF tokens after NATIF STO: 1 preNTF = 4 NTF tokens
- o All preNTF tokens are blocked for transfer before the day of listing. This is done to prevent speculation before end of the STO

## Step 1 - Ether (ETH) purchase

To participate in the preNTF Token sale you will need to have an Ether (ETH) or ETHEREUM wallet. You can purchase the ETH with your Visa or Master card by using such services as:

- o Changelly: <https://changelly.com/>
- o Cex.io: <https://cex.io/>
- o Coinbase <https://www.coinbase.com/>

Some of these service providers are more expensive than others, so please conduct your own research regarding where to best purchase Ethereum.

After purchasing the ETH you will need to create a wallet. We recommend using MyEtherwallet, which is reliable and easy to use. Please find instructions below.

### Step 2 – Creating the Ether Wallet

- 1. Go to https://myetherwallet.com/
- 2. Enter a strong password and click "Create new wallet"

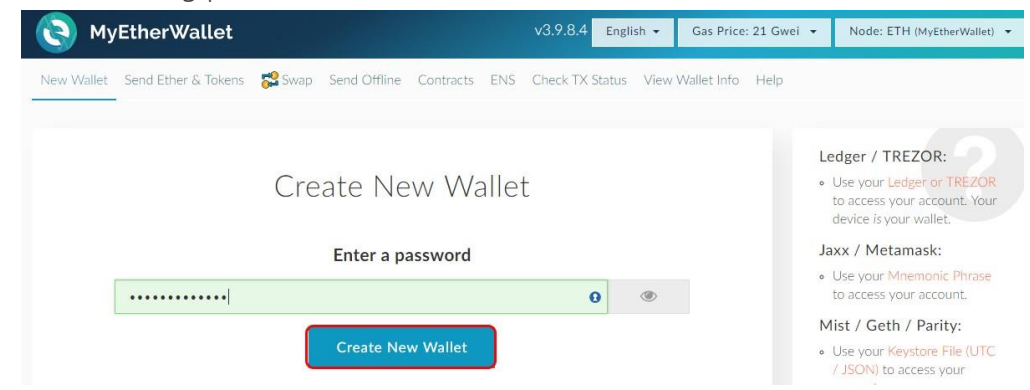

3. Store your Private Key. Click "Download Keystore File (UTC/JSON)"

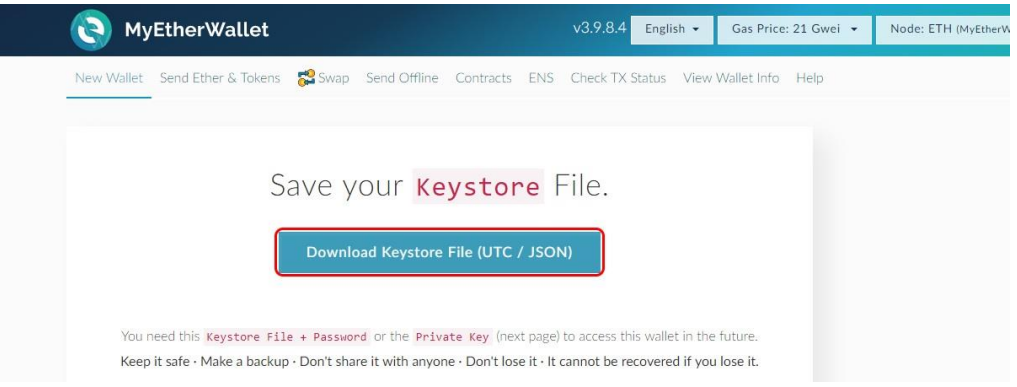

4. Once the Keystore File has been downloaded, click "I understand. Continue."

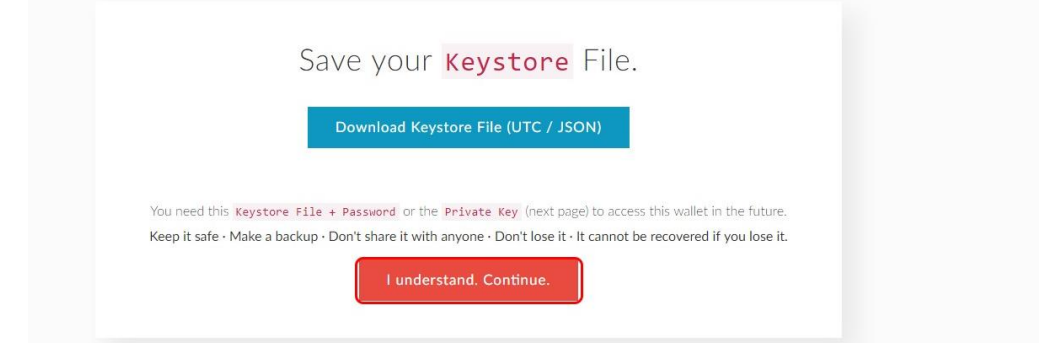

5. You can also save or write down your private key

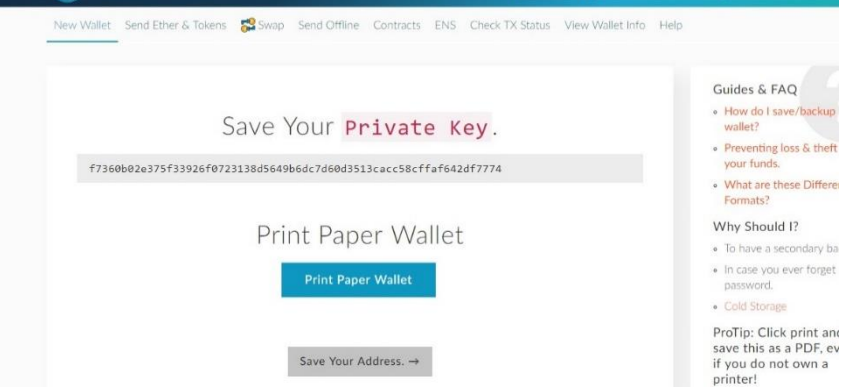

6. Click "Save your address"

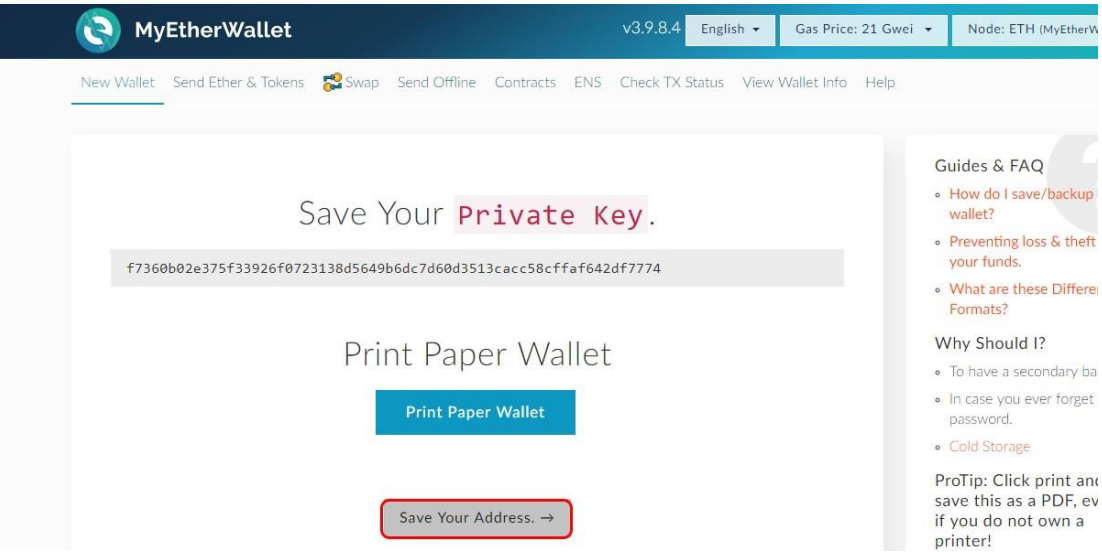

7. Now, to see your address, upload your private key. To do so, click "Keystore File (UTC / JSON)"

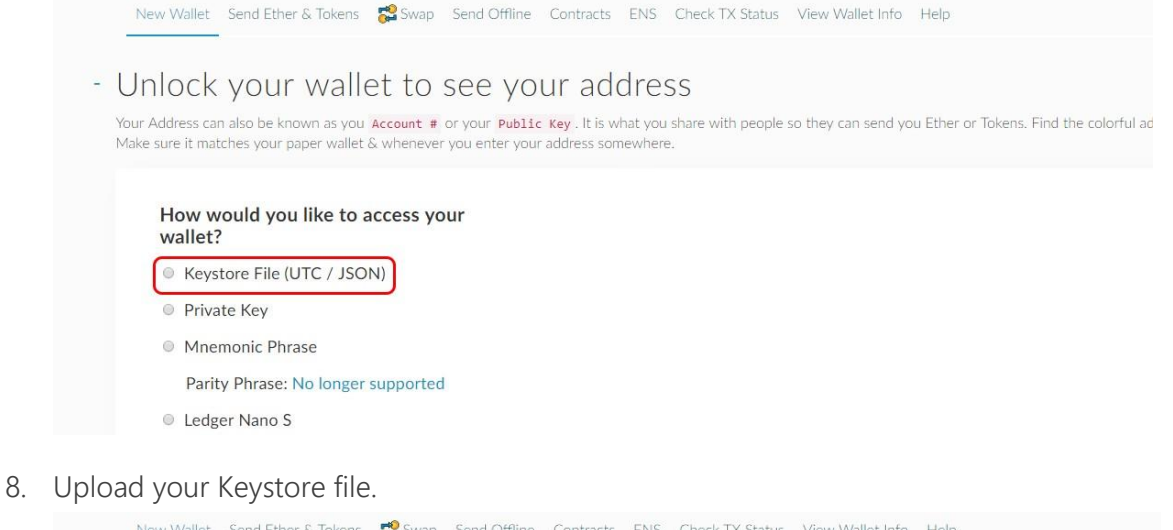

- Unlock your wallet to see your address Your Address can also be known as you Account # or your Public Key . It is what you share with people so they can send you Ether or Tokens. Find the colorful ad<br>Make sure it matches your paper wallet & whenever you enter y Select Your Wallet File How would you like to access your wallet? SELECT WALLET FILE... ● Keystore File (UTC / JSON)
	- **Private Key**
	- **Mnemonic Phrase** 
		- Parity Phrase: No longer supported
	- © Ledger Nano S
	- **TREZOR**

#### 9. Enter your password and click "Unlock"

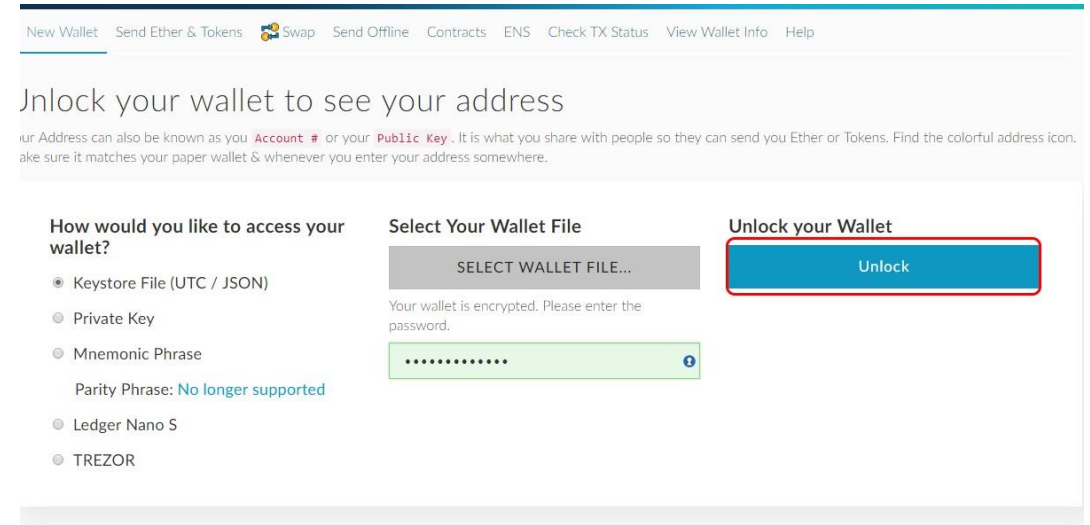

10. Once your wallet is unlocked, you can scroll down to see all details. Including the wallet address which you'll need to send ETH from the exchange.

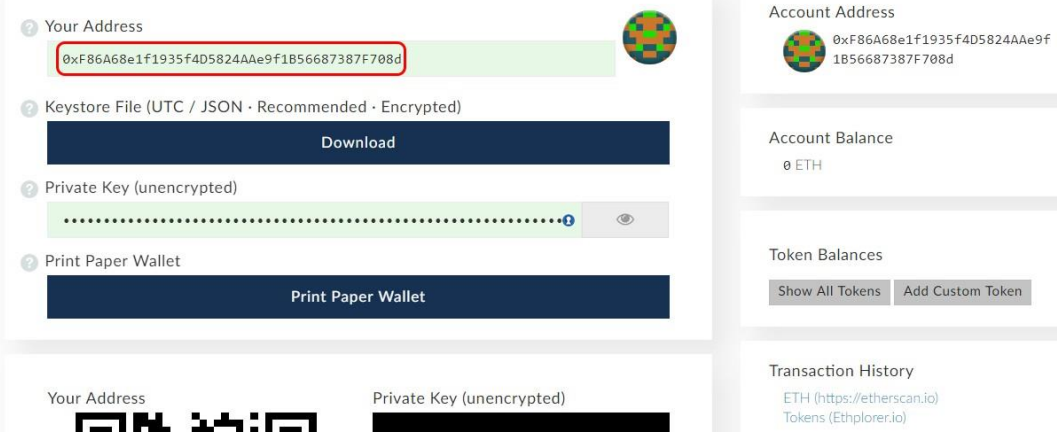

### Step 3 – Send Ethereum from exchange to your wallet

Once you have established the wallet, send ETH from the Exchange created in Step 1 or from any other existing exchange to your wallet created in Step 2.

### Step 4 – Send Ethereum to preNTF Token sale address

After you receive the ETH on your wallet https://myetherwallet.com, you may participate in the preNTF Token sale.

Choose "Send Ether & Tokens" in the menu. Unlock your wallet with the JSON file and your password or with the Private key.

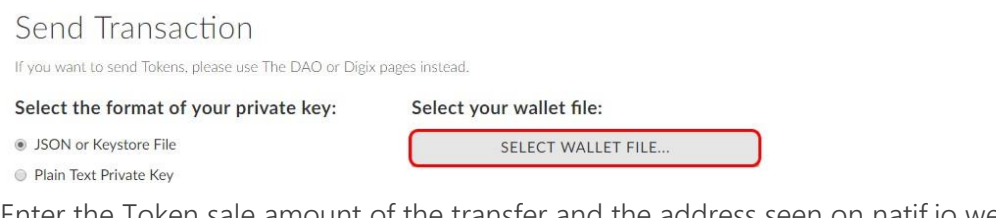

Enter the Token sale amount of the transfer and the address seen on natif.io website. Set Gas Limit to 200000 and click "Generate the transaction".

Address for sending ETH you can find on the website https://natif.io.

### Step 5 – Adding preNTF Token to your Wallet

Enter your wallet from where ETH was sent.

You should see the balance of tokens in your wallet. If not, read the instruction on how to add tokens to your wallet: [https://myetherwallet.github.io/knowledge](https://myetherwallet.github.io/knowledge-base/send/adding-new-token-and-sending-custom-tokens.html)[base/send/adding-new-token-and-sending-custom](https://myetherwallet.github.io/knowledge-base/send/adding-new-token-and-sending-custom-tokens.html)[tokens.html](https://myetherwallet.github.io/knowledge-base/send/adding-new-token-and-sending-custom-tokens.html)

- o Address: [0x6ff590bacb9fb38ed191ece742040aab587471bb](https://etherscan.io/address/0x6ff590bacb9fb38ed191ece742040aab587471bb)
- o Token Symbol: preNTF
- o Decimals: 1

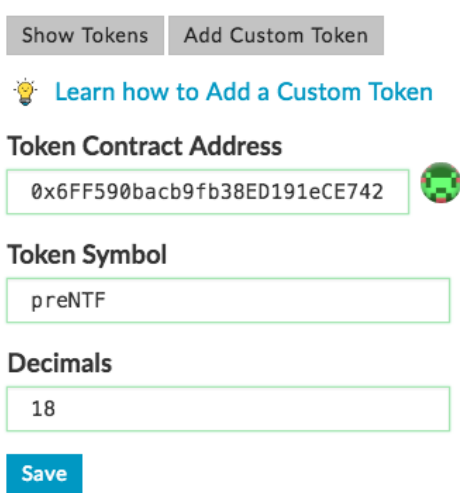

The Token sale address published on the official [natif.io](https://natif.io/) website.

Only Ether (ETH) is accepted for instantly-available tokens. Other currencies such as BTC, BCH and fiat money is accepted only manually. If you desire to invest by any other way, please contact us at: [presale@natif.io.](mailto:presale@natif.io)

IMPORTANT: Use only the official Token sale Address. Do not use any address sent to you by e-mail, chats or any other ways. Do not send from exchange accounts, only from personal wallets such as Myetherwallet.

[natif.io](https://natif.io/) [support@natif.io](mailto:support@natif.io)